### For Staff's Mobile Devices [Submit your Work Hours] (1) Continue Card e-Time Card

### Log-in

# https://m.e-timecard.ne.jp/s/

テストテスト

の動向を入力

Access the above address or scan the QR code with your mobile phone's bar code reader. \* QR Code is a registered trademark of Denso Wave Incorporated

Enter the "Ocompany ID," "Ouser ID," and "OPassword" in e-TimeCard log-in window, and select [Log-in].

%If you don't know Company ID, User ID or Password, ask your Agency. %Do not use "Back," "Forward," "←," "→," buttons of the browser.

#### When your account is locked or you forget your password

"Forgot my password" or "Account is locked>>> " you can "unlock account" and "initialize password".

\*This operation is possible if your e-mail address is registered in the e-TimeCard in advance. If you have not registered your e-mail address, ask the your Agency to which you belong to "unlock your account", "initialize your password".

|                     | C-Time Card            |
|---------------------|------------------------|
| e-TimeCardモバイル版ログイン |                        |
| ×/137-              | *を忘れた、アカウントがロックされた方はこち |
| 352                 |                        |
| <b>ERID</b>         |                        |
|                     |                        |
| 2-010               |                        |
|                     |                        |
| 1000-F              |                        |
|                     |                        |
|                     | (manufacture)          |
|                     | ログイン                   |

### **Submit for Daily Approval**

- Select the subject period.
- 2 Select [Input Daily Attendance].
- 6 Class: Select applicable class.
- 4 Workplace: Select applicable workplace. Your Agency can select whether or not to indicate workplace. Workplace is not shown if your Agency decided so.
- Start: Input your start time.
- 6 End: Input your end time.
- 0 Off hours: Input off-hours in minutes.
- Late-night off hours: Input off-hours (22:00-5:00 next day) in minutes. 8
- 8 Remarks and Expenses: Input as necessary.
- 0 Select [Submit].

Support Center

% If you select [Regular Hours], preset hours will be shown.

% You can also select [Submit for Closing Approval (Browse Attendances)] and select dates at [Closing Approval] window and submit for Daily Approvals.

### Submit for Closing Approval

On the closing day, submit your application for closing approval after completing necessary daily applications.

- O Select [Submit for Closing Approvals (Browse Attendance)] from the Menu window.
- If you would like to send e-mails to your Approver to request closing 0 approval, check [Send e-mails to request closing approvals].
- 6 Click [Submit for Closing Approval] to complete your submission.
- 4 If you checked [Send e-mails to request closing approvals], select Approvers and then [Send].

**C**0800-919-1104

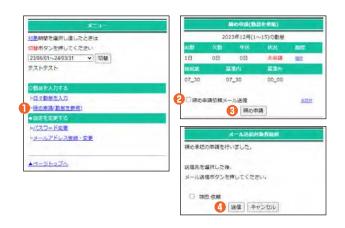

### HOURS 9:00 to 19:00, Monday to Friday

excluding National Holidays and New Year Holidays

- **%**Please have your Company ID and User ID ready before making inquiries. **\*Depending on your phone environment, this number may be inaccessible** from IP phones. Please call 0285-37-8550.
- 🔽 support@e-timecard.ne.jp **%**Also use the online help at the upper right of the window after log-in.

202401

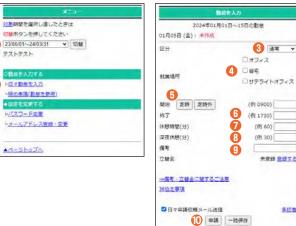

Input in accordance with the instructions from your Agency.

## **Correct your input data**

### Correct before submitting for "Closing Approval"

- O Select [Submit for Closing Approvals (Browse Attendance)] from the Menu window.
- 0 Select a subject date link which you would like to correct.
- If the subject data is not yet approved, select [Cancel application].
- 4 Correct the data at [Input your Attendance] window, and select [Resubmit].

% If the status is "Approved," ask your Approver to "Cancel Daily Approval." After approvals are canceled, you can correct data.

### Correct after submitting for "Closing Approval"

- Select [Submit for Closing Approvals (Browse Attendance)] from the Menu window.
- 6 If the subject data has already been submitted but yet to be approved, select [Cancel of closing application] and ask your Approver to "Cancel Daily Approval" with regard to the subject data.
- After approval is canceled, select a subject date link which you would like to correct, and select [Closing Resubmission] to [Submit for Daily Approval] and [Submit for Closing Approval] again.

% If the status is "Approved," ask your Approver to "Cancel Closing Approval." After approvals are canceled, you can correct data.

# **Register your approvers**

- Select [<u>Input Daily attendance</u>].
- 2 Select [ <u>Approver</u> ].
- 8 Enter your User ID(=Company e-mail address of your Approver), and then click [confirm].

If you User ID has been properly registered, your name will be displayed.

% If your name is not displayed, contact your Approver to ask.

- · if the entered e-mail address of the Approver is correct; and
- · if the ID of the Approver has been properly registered.
- 4 After entering and checking all infomation on your Approver, click [Register].

# **Change Setting**

#### Change Password

- Select "Change Password" from the Menu window.
- Enter "Current Password," "New Password," and "New Password (for ค confirmation)" and select [Update].

#### O Register/Change your Mobile E-mail Address

- Select "Register/Change e-mail Address" from the Menu window. 6
- Enter "New Mobile E-mail Address" and "New Mobile E-mail 4 Address (for confirmation)" and select [Update].

%If your e-mail address is registered, you can reset your forgotten password.

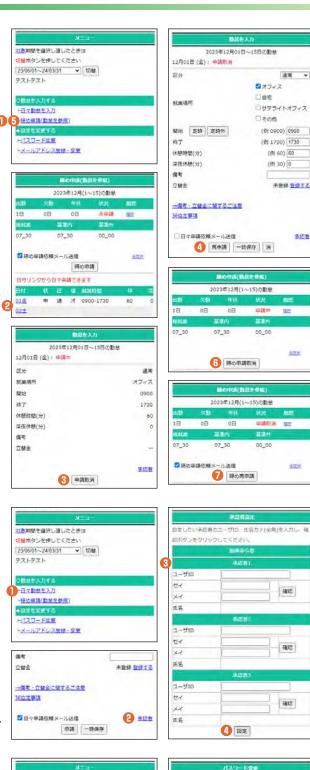

承認者

対意明結を選択し直したときは スワード有効期間のみ変更いただくこともできます 切替ボタンを押してくたさい ※パスワードの更新ができない場合は、こちらよりパスワー 23/06/01~24/03/31 👻 🕬 「の問設定を行ってくたさい、 他のサービスと同一のパスワードを避けて設定してくださ - 保幼申請(動創在参照) パスワード表示 メールアドレス装録・空更 0.9088 • 無期限 更新 未的步

e-staffing Co., LTD

テストテスト

F日々動態を入力

パスワード空東

更新

202401